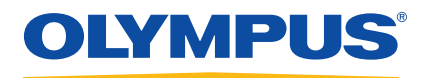

# OpenView SDK

Manual del usuario Versión de software 1.0

> DMTA-20096-01ES — Rev. 3 Noviembre de 2018

El presente manual del usuario contiene información esencial sobre el uso seguro y eficaz de este producto Olympus. Antes de utilizar este producto, lea detenidamente el presente manual del usuario. Utilice el producto tal como se indica en las instrucciones.

Conserve este manual del usuario en un lugar seguro y accesible.

Olympus Scientific Solutions Americas, 48 Woerd Avenue, Waltham, MA 02453, EE. UU.

Derechos de autor © 2018 por Olympus. Todos los derechos reservados. Queda prohibida la reproducción, traducción o distribución de esta publicación, ya sea total o parcial, sin el consentimiento expreso por escrito de Olympus.

Versión original en inglés: *OpenView SDK: User's Manual — Software Version 1.0* (DMTA-20096-01EN – Rev. 2, November 2018) Copyright © 2018 by Olympus.

Este documento ha sido elaborado y traducido prestando una especial atención al uso para garantizar la precisión de la información contenida en el mismo, y corresponde a la versión del producto fabricada antes de la fecha que aparece en la página de título. Por ello, podrían existir diferencias entre el manual y el producto, si este último fue modificado ulteriormente.

Toda la información contenida en este documento está sujeta a cambios sin previo aviso.

<span id="page-1-0"></span>Versión de *software* 1.0 Número de referencia: DMTA-20096-01ES Rev. 3 Noviembre de 2018

Impreso en Canadá

Todas las marcas son marcas comerciales o marcas registradas de sus propietarios y entidades de terceros respectivos.

# Índice

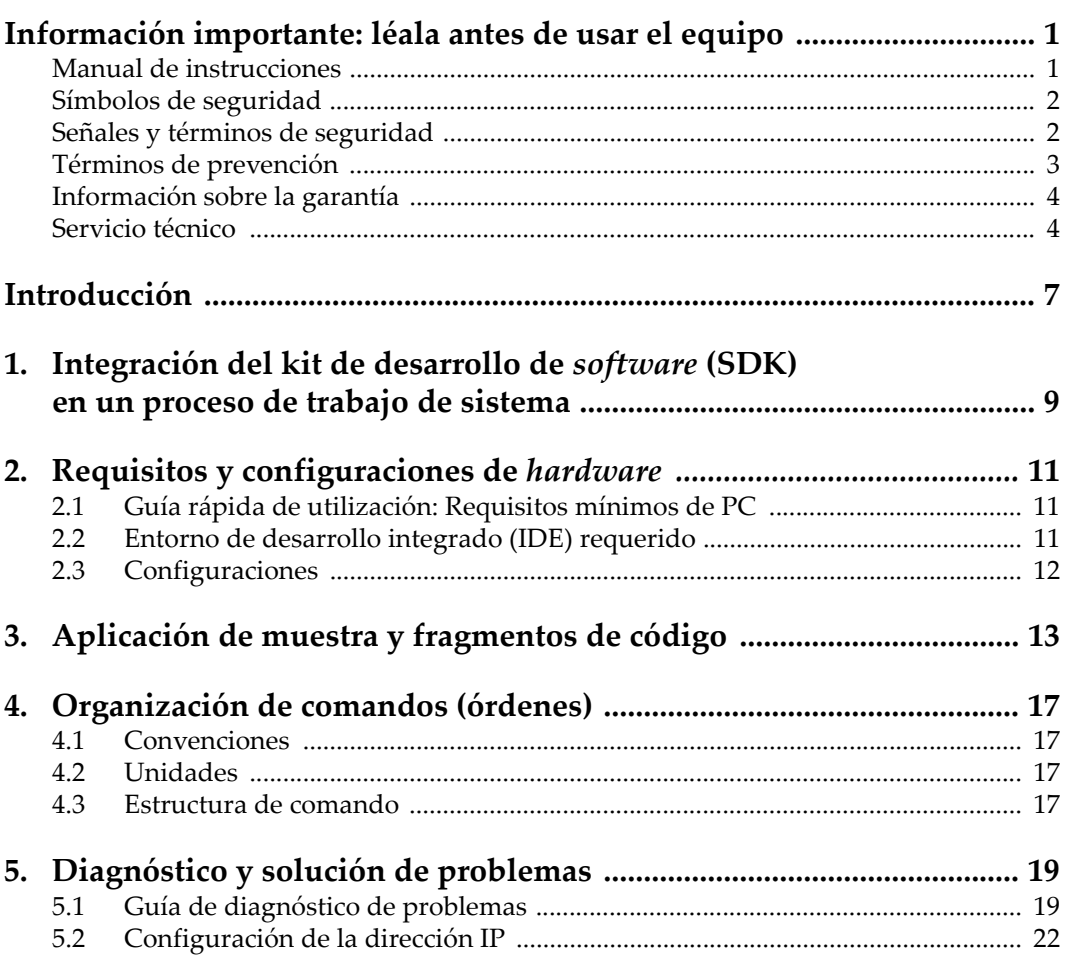

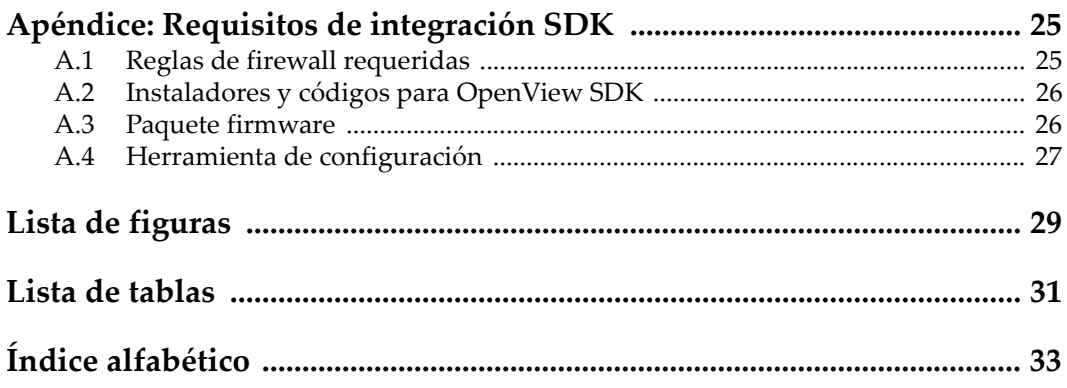

## <span id="page-4-0"></span>**Información importante: léala antes de usar el equipo**

<span id="page-4-2"></span>OpenView SDK está desarrollado para crear aplicaciones personalizadas, utilizadas en inspecciones no destructivas de materiales industriales y comerciales.

### <span id="page-4-1"></span>**Manual de instrucciones**

<span id="page-4-3"></span>El presente manual del usuario contiene información esencial sobre el uso seguro y eficaz de este producto Olympus. Antes de utilizar este producto, lea detenidamente el presente manual del usuario. Utilice el producto tal como se indica en las instrucciones.

Conserve este manual del usuario en un lugar seguro y accesible.

#### IMPORTANTE

Puede que algunos detalles de las capturas de pantalla, ilustrados en el manual del usuario, difieran de aquellas proyectadas en el *software*. No obstante, dichas diferencias, los principios operativos permanecen invariables.

## <span id="page-5-0"></span>**Símbolos de seguridad**

<span id="page-5-5"></span>Los símbolos de seguridad a continuación pueden aparecer en la documentación suministrada con el producto:

Símbolo de advertencia general

<span id="page-5-7"></span>Este símbolo indica la posibilidad de un peligro. Para evitar daños en el equipo o lesiones corporales, siga todas las indicaciones de seguridad que acompañan a este símbolo.

Símbolo de advertencia de cortocircuito

<span id="page-5-6"></span>Este símbolo indica la posibilidad de un peligro de descarga eléctrica o cortocircuito. Para evitar todo daño, siga todas las indicaciones de seguridad que acompañan a este símbolo.

## <span id="page-5-1"></span>**Señales y términos de seguridad**

<span id="page-5-4"></span>Las señales y los términos de seguridad a continuación pueden aparecer en la documentación suministrada con el producto:

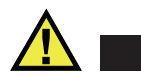

#### PELIGRO

<span id="page-5-3"></span>El término de seguridad PELIGRO indica un peligro inminente. Este llama la atención sobre un procedimiento, una utilización o una condición similar que, de no seguirse o respetarse adecuadamente, podría causar una lesión corporal grave o, incluso, la muerte. No proceda más allá del término de seguridad PELIGRO hasta que las condiciones indicadas hayan sido perfectamente comprendidas y cumplidas.

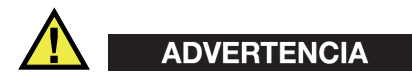

<span id="page-5-2"></span>El término de seguridad ADVERTENCIA indica un peligro potencial. Este llama la atención sobre un procedimiento, una utilización o una condición similar que, de no seguirse o respetarse adecuadamente, podría causar una lesión corporal grave o, incluso, la muerte. No prosiga más allá del término de seguridad ADVERTENCIA hasta que las condiciones indicadas hayan sido perfectamente entendidas y cumplidas.

# **ATENCIÓN**

<span id="page-6-1"></span>El término de seguridad ATENCIÓN indica un peligro potencial. Este llama la atención sobre un procedimiento, una utilización o una condición similar que, de no seguirse o respetarse adecuadamente, podría causar una lesión corporal leve o moderada, un daño al material (especialmente al producto), la destrucción del producto o de una de sus partes, o la pérdida de los datos. No proceda más allá del término de seguridad ATENCIÓN hasta que las condiciones indicadas hayan sido perfectamente entendidas y cumplidas.

## <span id="page-6-0"></span>**Términos de prevención**

<span id="page-6-5"></span>Los términos de prevención a continuación pueden aparecer en la documentación suministrada con el producto:

#### IMPORTANTE

<span id="page-6-3"></span>El término de prevención IMPORTANTE llama la atención sobre una nota que contiene información importante o esencial para el cumplimiento de una tarea.

#### NOTA

<span id="page-6-4"></span>El término NOTA llama la atención sobre un procedimiento, una utilización o una condición similar que requiere especial atención. Una nota brinda información complementaria que es útil, pero no imperativa.

#### **CONSEJO**

<span id="page-6-2"></span>El término CONSEJO llama la atención sobre un tipo de nota que ayuda a aplicar las técnicas y los procedimientos descritos en el manual para satisfacer necesidades específicas, u ofrece un consejo sobre la manera más eficaz de utilizar las funciones del producto.

## <span id="page-7-0"></span>**Información sobre la garantía**

<span id="page-7-2"></span>Olympus garantiza que su producto, tanto a nivel del material como de la fabricación, estará exento de todo defecto durante el período y según las condiciones de *Olympus Scientific Solutions Americas Inc. Terms and Conditions*, disponibles (solamente en inglés) en la página<http://www.olympus-ims.com/es/terms/>.

Esta garantía cubre solamente el equipo utilizado correctamente, tal como descrito en el presente manual, y que no haya sido sujeto a uso excesivo ni intento de reparación o modificación no autorizada.

Después de recibir la unidad, verifíquela cuidadosamente para constatar toda evidencia de daño externo o interno que haya podido ser ocasionado durante el transporte. Notifique inmediatamente al transportista encargado de la entrega si detecta daños, ya que el transportista suele ser el responsable del envío. Conserve el material de embalaje, los conocimientos de embarque y los documentos relativos al transporte para apoyar todo reclamo de indemnización. Después de notificar al transportista de todo daño, contacte con Olympus para asistirlo en el reclamo de indemnización y, de ser necesario, reemplazar el equipo.

El objetivo de este manual es intentar explicar el funcionamiento apropiado del producto Olympus. Sin embargo, la información contenida en el presente documento debe considerarse solamente como un complemento profesional y no debe usarse en aplicaciones particulares sin la verificación o control independiente del operador o supervisor. La necesidad de dicha verificación independiente de los procedimientos aumenta a medida que la importancia de la aplicación se agudiza. Por esta razón, no garantizamos —expresa o implícitamente— que las técnicas, los ejemplos o los procedimientos descritos en el presente documento correspondan a las normas de la industria o respondan a las exigencias de una aplicación en particular.

Olympus se reserva el derecho de modificar todo producto sin ser tenido responsable de modificar los productos previamente fabricados.

## <span id="page-7-1"></span>**Servicio técnico**

<span id="page-7-3"></span>Olympus se compromete a brindar un servicio de atención al cliente y un servicio técnico de la más alta calidad. Si experimenta dificultades al usar el producto o si éste no funciona como descrito en la documentación, le recomendamos primero consultar el manual del usuario. Si, después de la consulta, no puede resolver el problema,

contacte con nuestro servicio de posventa. Para encontrar el centro de servicios Olympus más cercano, visite la sección «Servicio y asistencia» y seleccione la opción «Centros de servicios» en nuestra página [http://www.olympus-ims.com](http://www.olympus-ims.com/).

<sup>6</sup> Información importante: léala antes de usar el equipo

## <span id="page-10-0"></span>**Introducción**

<span id="page-10-2"></span>OpenView SDK es un kit de desarrollo de *software* (SDK, por sus siglas en inglés) que puede ser usado para desarrollar programas de inspección y procesos/flujos de trabajo optimizados:

- Este permite crear interfaces de *software* personalizadas que se basan en los requisitos de la aplicación y del usuario.
- Puede ser utilizado para automatizar el flujo operativo del sistema de inspección.

OpenView SDK es compatible con los entornos de programación C++ y C# de 64 bit. Incluye un programa de muestra completo con el código de fuente original que facilita las operaciones del usuario y ofrece un punto de inicio especialmente preparado para crear los tipos de aplicaciones más comunes. Para obtener más detalles, consulte la sección [«Aplicación de muestra y fragmentos de código» en la](#page-16-1)  [página 13.](#page-16-1)

#### <span id="page-10-1"></span>**NOTA**

Un cierto nivel de conocimiento y de familiaridad en el ámbito de los ensayos no destructivos (END) por ultrasonido es requerido para poder utilizar OpenView SDK. Para obtener más detalles sobre el lenguaje de ordenes (comandos) de OpenView SDK, consulte el archivo de ayuda al hacer clic en la siguiente ruta de acceso:

[Nombre de carpeta de instalación]\OlympusNDT\OpenView SDK[Versión]\Doc

Para obtener más información acerca de los ensayos no destructivos, consulte las siguientes publicaciones (en formato PDF) de la colección *Advanced NDT Series*, que se encuentran disponibles gratuitamente en el enlace: http://www.olympus-ims.com/en/pdf-library/.

- *Introducción a las aplicaciones de la tecnología de ultrasonido multielemento*
- *Avances en las aplicaciones de la tecnología por ultrasonido multielemento*

## <span id="page-12-0"></span>**1. Integración del kit de desarrollo de** *software* **(SDK) en un proceso de trabajo de sistema**

<span id="page-12-2"></span>OpenView SDK es usado principalmente con el FocusData SDK durante las etapas de un proceso de trabajo de sistema. Las etapas del proceso de trabajo se muestran en la [Figura 1-1 en la página 9.](#page-12-1)

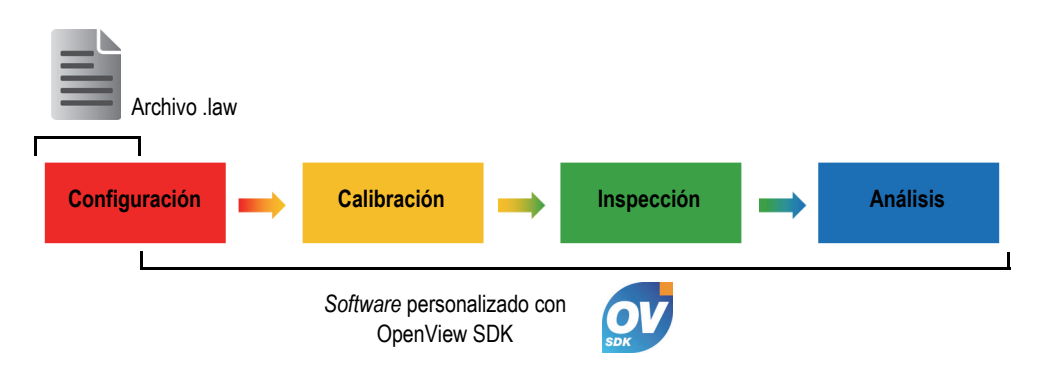

**Figura 1-1 Etapas del proceso de trabajo**

<span id="page-12-1"></span>OpenView SDK permite compilar su propio programa informático para generar configuraciones de inspección, controlar la inspección y modificar los parámetros acústicos. También es posible usarlo para recuperar, procesar y almacenar los datos A-scan y C-scan.

Varias acciones pueden ser completadas usando el *software* (programa informático) personalizado durante las etapas del proceso de trabajo. Las acciones son detalladas en la [Tabla 1 en la página 10.](#page-13-0)

<span id="page-13-0"></span>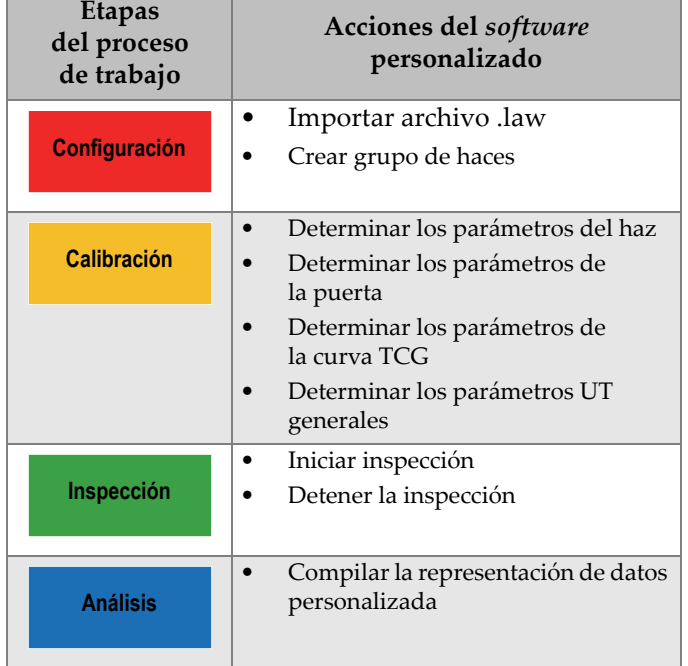

#### **Tabla 1 Acciones para el proceso de trabajo**

## <span id="page-14-0"></span>**2. Requisitos y configuraciones de** *hardware*

OpenView SDK es compatible con las versiones del sistema operativo Windows 7 y posteriores.

### <span id="page-14-1"></span>**2.1 Guía rápida de utilización: Requisitos mínimos de PC**

Los requisitos mínimos de PC para el *software* OpenView SDK son los siguientes:

- <span id="page-14-5"></span>• CPU: Intel Core i7 o Xeon E3
- Memoria RAM: 16 GB (DDR3 o superior)
- Dispositivo de almacenamiento: SSD
- Adaptador de red: tarjeta Gigabit Ethernet (GbE) destinada al equipo de adquisición (para la adquisición). El controlador debe soportar un paquete gigante de 9k. El PC necesita un segundo adaptador de red si desea conectarlo simultáneamente a una red de área local y un equipo de adquisición de datos.
- <span id="page-14-6"></span><span id="page-14-4"></span>• Teclado y dispositivo señalador
- Uno de los siguientes sistemas operativos (64 bit):
	- Microsoft Windows 10
	- Microsoft Windows 8
	- Microsoft Windows 7

### <span id="page-14-2"></span>**2.2 Entorno de desarrollo integrado (IDE) requerido**

<span id="page-14-3"></span>OpenView SDK requiere el siguiente entorno de desarrollo integrado (IDE, por sus siglas en inglés):

Visual Studio 2015 o versión posterior.

## <span id="page-15-0"></span>**2.3 Configuraciones**

El firewall (también denominado cortafuegos), la conexión del equipo y la velocidad mínima de la conexión Ethernet son configurados automáticamente con la herramienta de configuración del OpenView SDK. Para obtener más detalles de integración, consulte la sección [«Requisitos de integración SDK» en la página 25.](#page-28-2) Para obtener detalles de diagnóstico y solución de problemas y de configuración, consulte la sección [«Guía de diagnóstico de problemas» en la página 19](#page-22-1) y la sección [«Configuración de la dirección IP» en la página 22.](#page-25-0)

## <span id="page-16-1"></span><span id="page-16-0"></span>**3. Aplicación de muestra y fragmentos de código**

<span id="page-16-2"></span>La aplicación (programa) de muestra, recopilada y lista para ser utilizada con el OpenView SDK, se encuentra en la carpeta que es accesible mediante la siguiente ruta de acceso:

[Nombre de carpeta de instalación]\Olympus NDT\OpenView SDK [Versión]\

Esta aplicación de muestra es un punto de partida ideal para compilar sus propias aplicaciones.

Los códigos de fuente completos para la aplicación de muestra están disponibles en una subcarpeta que lleva el nombre de la aplicación y se halla al seguir la ruta de acceso previamente mencionada. A esta carpeta se le agrega el nombre del lenguaje utilizado para programar los códigos de la aplicación de muestra.

Es posible acceder a los fragmentos de código de la siguiente forma:

- Solución Visual Studio (programa): C:\OlympusNDT\OpenView SDK\1.0\OpenViewSDK.CodeSnippets.sln
- Los proyectos incluidos con esta solución: C:\OlympusNDT\OpenView SDK\1.0\CodeSnippets

El programa **SampleApplication.NET.exe** integra las funciones principales OpenView SDK en una interfaz simple del usuario (vea los ejemplos desde la [Figura 3-1 en la página 14](#page-17-0) hasta la [Figura 3-3 en la página 15](#page-18-0)).

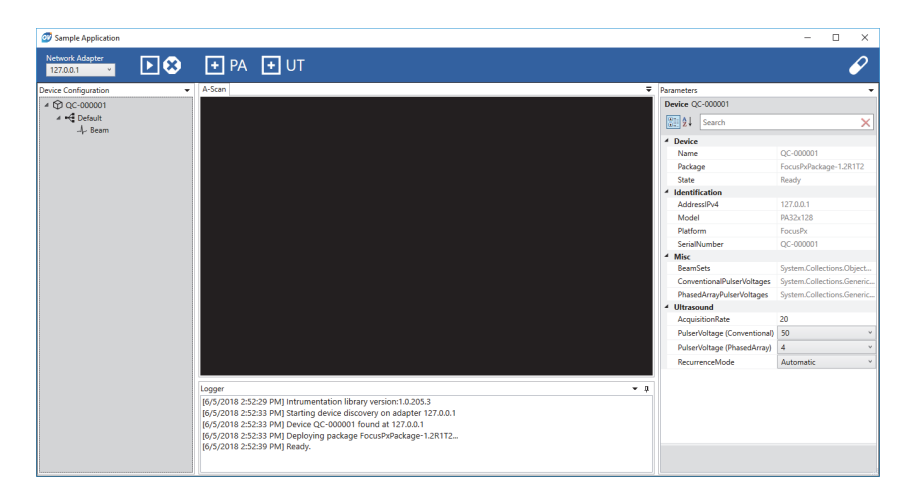

<span id="page-17-0"></span>**Figura 3-1 Ventana principal de la aplicación de muestra del kit de desarrollo de**  *software***: Primer ejemplo**

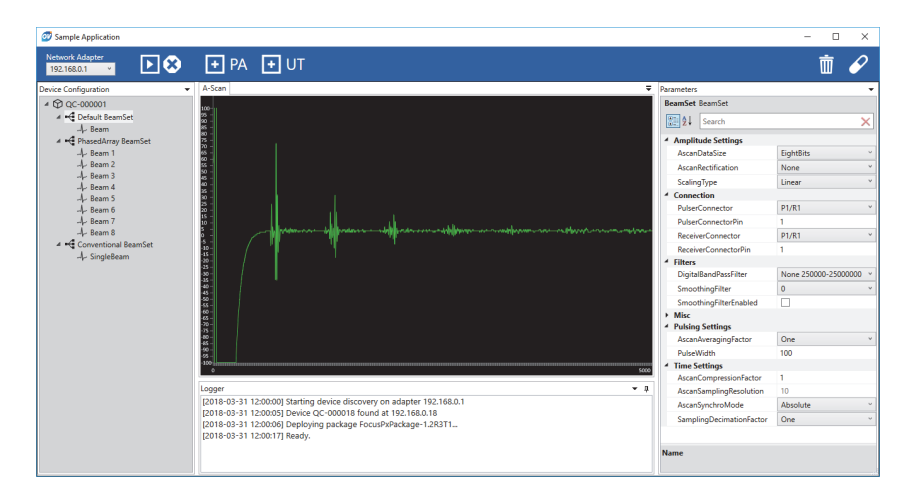

<span id="page-17-1"></span>**Figura 3-2 Ventana principal de la aplicación de muestra del kit de desarrollo de**  *software***: Segundo ejemplo**

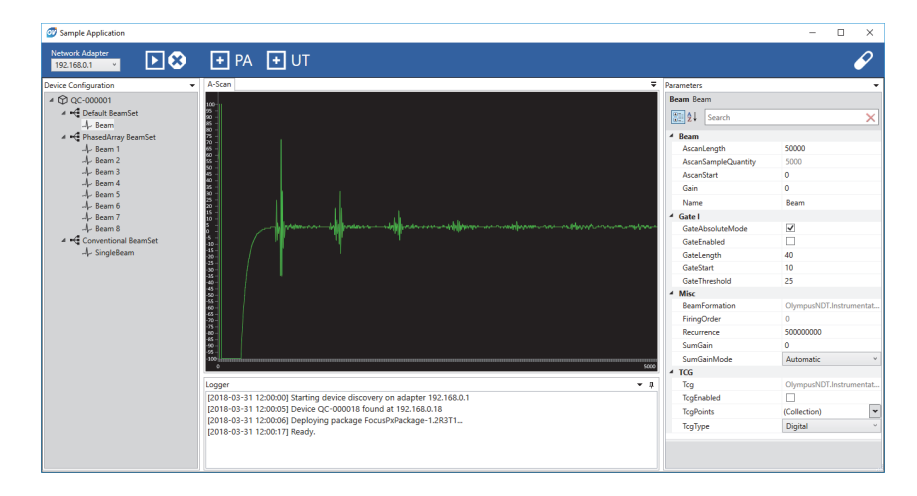

<span id="page-18-0"></span>**Figura 3-3 Ventana principal de la aplicación de muestra del kit de desarrollo de**  *software***: Tercer ejemplo**

## <span id="page-20-0"></span>**4. Organización de comandos (órdenes)**

<span id="page-20-6"></span>Los comandos del OpenView SDK se basan en una estructura arborescente. La disponibilidad de los comandos depende de los elementos que deben ser controlados.

### <span id="page-20-1"></span>**4.1 Convenciones**

<span id="page-20-4"></span>Las siguientes convenciones de nomenclatura son usadas en los comandos:

- Las interfaces pueden ser identificadas fácilmente ya que sus nombres inician con la letra «*i*».
- Los grupos de parámetros terminan con la palabra «*collections*».

### <span id="page-20-2"></span>**4.2 Unidades**

<span id="page-20-5"></span>Todos los valores visualizados en los ajustes son expresados según el Sistema Internacional de Unidades (SI):

- El tiempo en nanosegundos
- La amplitud en porcentaje y decibelios (dB).

### <span id="page-20-3"></span>**4.3 Estructura de comando**

La ilustración de la completa estructura del comando API es provista a través del instalador OpenView SDK en la siguiente ruta de acceso:

C:\OlympusNDT\OpenView SDK\1.0\CodeSnippets

## <span id="page-22-0"></span>**5. Diagnóstico y solución de problemas**

<span id="page-22-3"></span>Este capítulo proporciona las instrucciones para resolver los problemas que pueden ocurrir con el OpenView SDK.

### <span id="page-22-1"></span>**5.1 Guía de diagnóstico de problemas**

<span id="page-22-4"></span>La [Tabla 2 en la página 19](#page-22-2) ofrece una guía que presenta las excepciones producidas durante el uso del sistema OpenView SDK.

<span id="page-22-2"></span>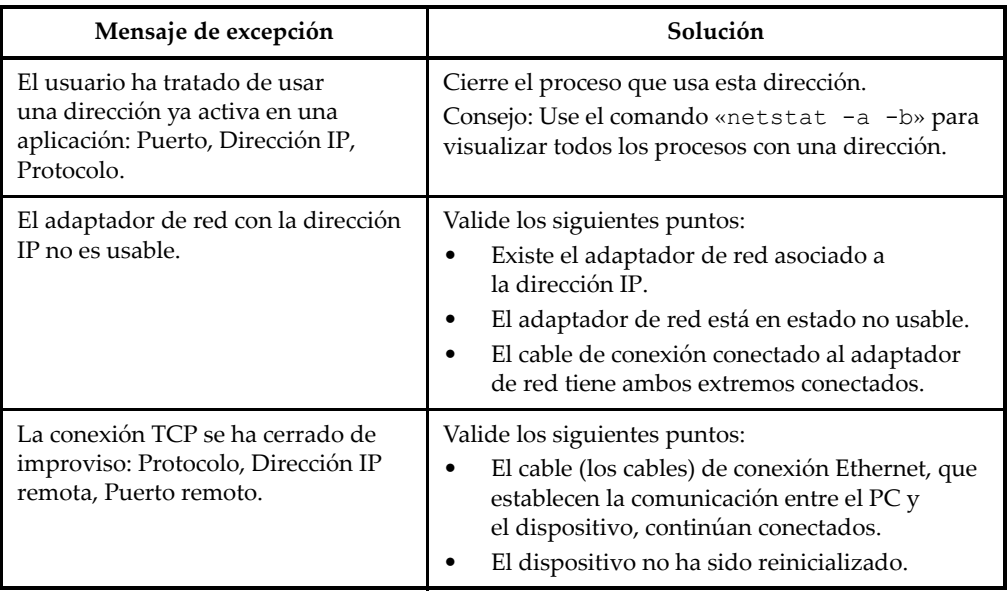

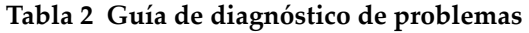

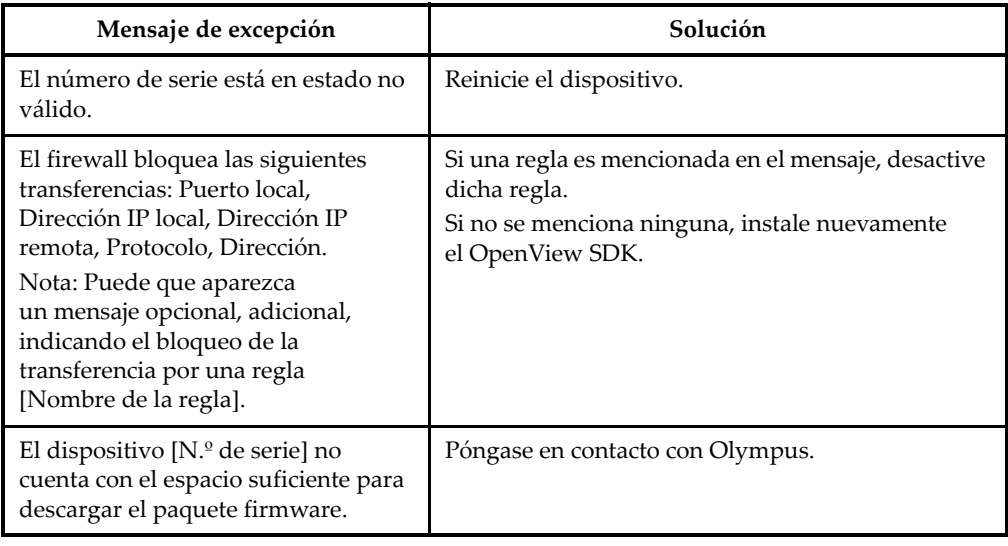

#### **Tabla 2 Guía de diagnóstico de problemas** *(continuación)*

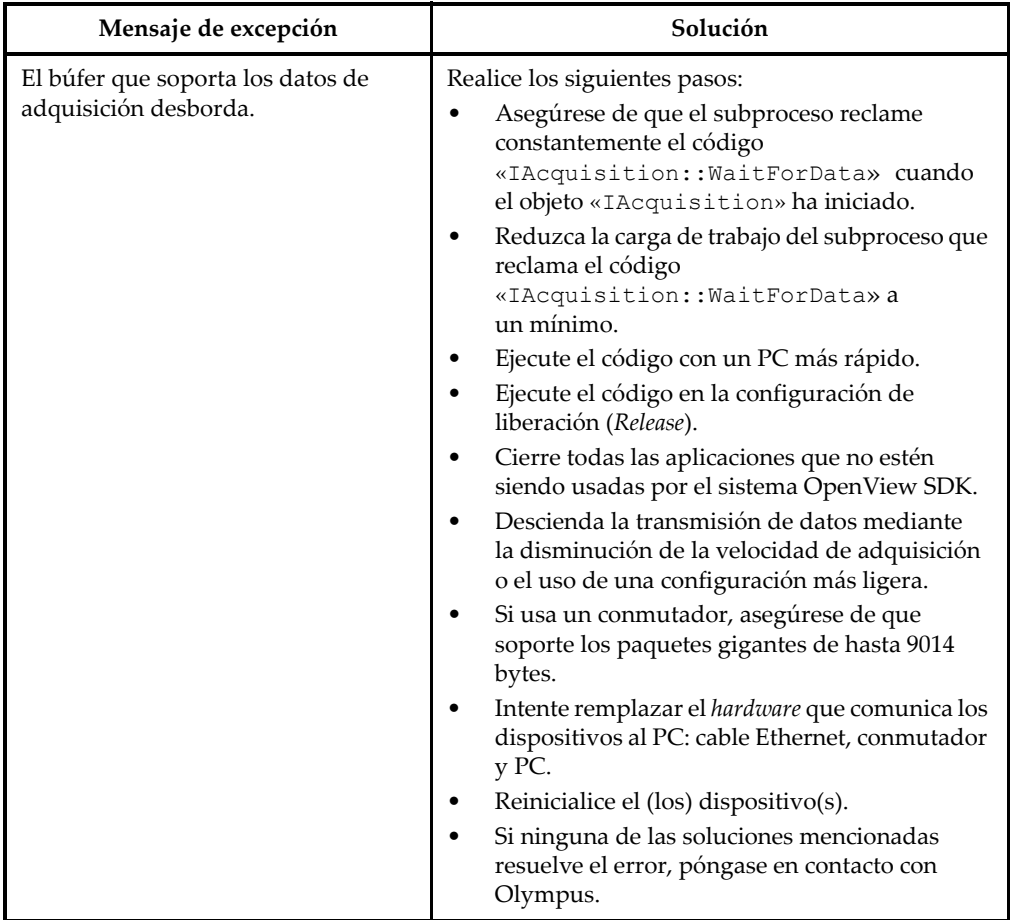

#### **Tabla 2 Guía de diagnóstico de problemas** *(continuación)*

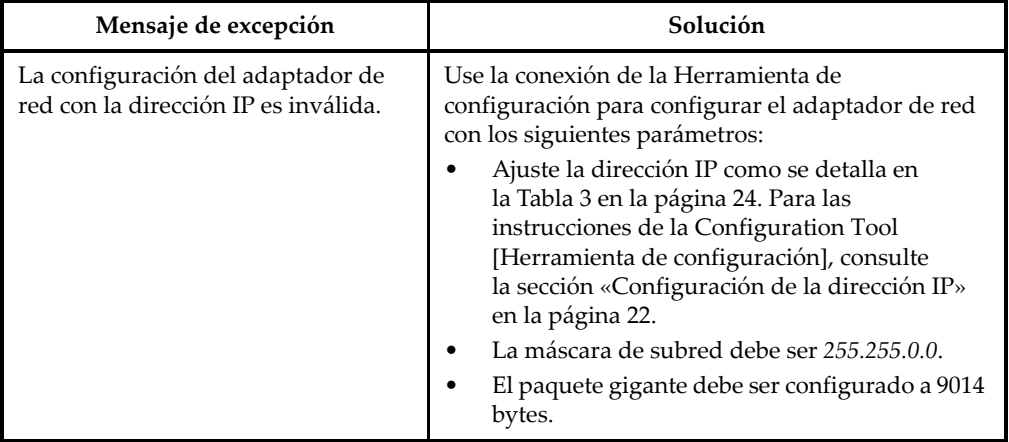

#### **Tabla 2 Guía de diagnóstico de problemas** *(continuación)*

## <span id="page-25-0"></span>**5.2 Configuración de la dirección IP**

<span id="page-25-1"></span>Esta sección proporciona instrucciones para configurar la dirección IP en el FOCUS PX.

#### **Para configurar la dirección IP**

- 1. Cierre la aplicación *software* API antes de iniciar la configuración de la dirección IP.
- 2. Abra la Configuration tool [Herramienta de configuración] en el modo de administrador:
	- En el escritorio, haga clic derecho en el ícono Herramienta de configuración y, después, haga clic en el botón **Run as administrator > Yes** [Ejecutar como administrador > Sí] (vea la [Figura 5-1 en la página 23\)](#page-26-0).

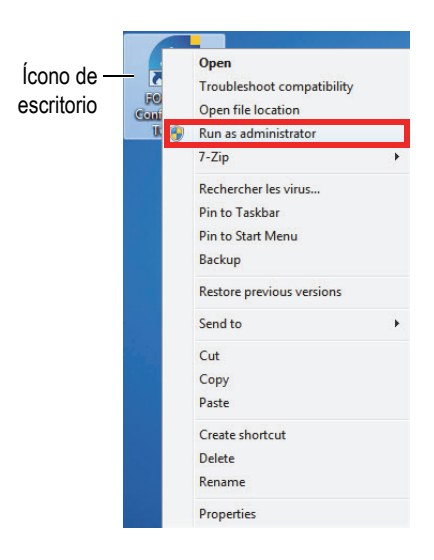

**Figura 5-1 Apertura de la Herramienta de configuración**

<span id="page-26-0"></span>3. Haga clic en la opción **Configure Network Card** [Configurar tarjeta de red] (vea la [Figura 5-2 en la página 23](#page-26-1)).

| Device type                                           | Device ID           | $S/N$ (i)                                                       | <b>IP Address</b>                                | <b>Status</b>                                   |
|-------------------------------------------------------|---------------------|-----------------------------------------------------------------|--------------------------------------------------|-------------------------------------------------|
| <b>FOCUS PX</b><br><b>FOCUS PX</b><br><b>FOCUS PX</b> | 2<br>$\overline{3}$ | QC-003931<br>OC-003932<br>OC-004103                             | 192.168.15.91<br>192.168.15.92<br>192.168.16.7   | Not Connected<br>Not Connected<br>Not Connected |
| <b>FOCUS PX</b><br><b>FOCUS PX</b>                    | 4<br>5              |                                                                 |                                                  | <b>Not Connected</b><br><b>Not Connected</b>    |
|                                                       |                     | (i) Add the serial number written on the back of your FOCUS PX. | <b>OLYMPUS</b><br><b>FOCUS PX</b><br>MN: FPX-UT4 | SFR QC-RXXXXX                                   |

**Figura 5-2 Inicio de la configuración de la tarjeta de red**

<span id="page-26-1"></span>4. En el cuadro de diálogo **Network configuration** [Configuración de red], seleccione la tarjeta de red que es usada para la comunicación del FOCUS PX (vea la [Figura 5-3 en la página 24](#page-27-1)).

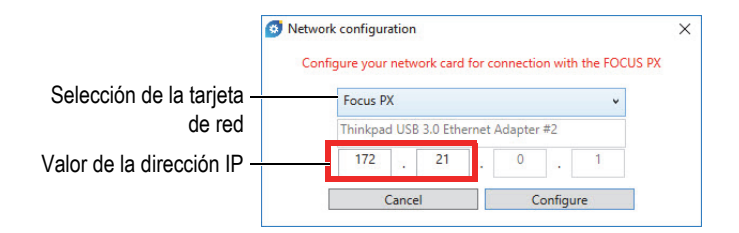

#### **Figura 5-3 Selección de la tarjeta de red para configurar**

- <span id="page-27-1"></span>5. Introduzca los valores de la dirección IP que desea usar. Vea la [Tabla 3 en la página 24](#page-27-0) para obtener las direcciones IP disponibles.
- 6. Haga clic en el botón **Configure** (configurar).
- 7. Haga clic en el botón **OK > Aplicar** (Aceptar > Aplicar).

<span id="page-27-0"></span>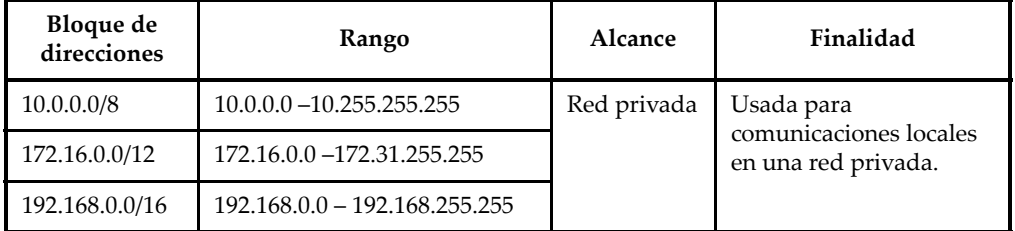

#### **Tabla 3 Direcciones IP disponibles**

## <span id="page-28-2"></span><span id="page-28-0"></span>**Apéndice: Requisitos de integración SDK**

<span id="page-28-5"></span>Este apéndice contiene los requisitos y procedimientos recomendados para integrar el OpenView SDK en su *software*.

### <span id="page-28-1"></span>**A.1 Reglas de firewall requeridas**

<span id="page-28-4"></span>La [Tabla 4 en la página 25](#page-28-3) lista todos los puertos que deben ser activados durante la instalación de su *software*, junto con los comandos ejecutables que adicionan las reglas firewall para dichos puertos.

<span id="page-28-3"></span>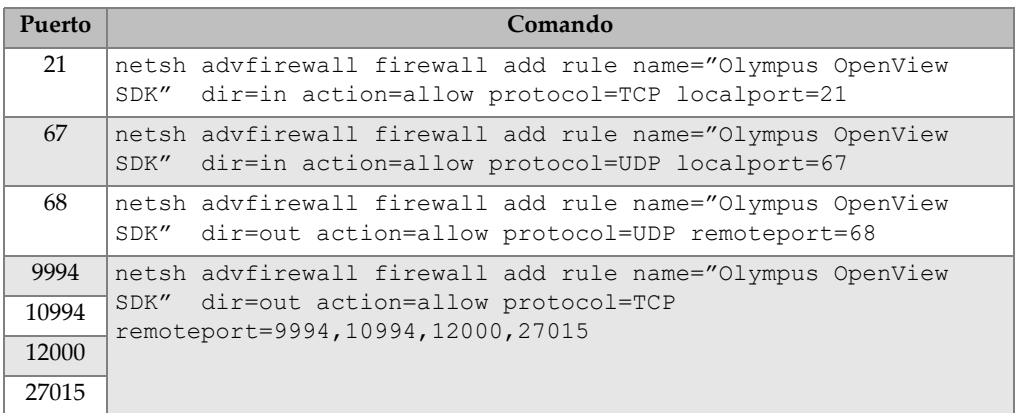

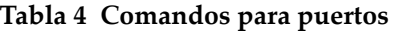

## <span id="page-29-0"></span>**A.2 Instaladores y códigos para OpenView SDK**

<span id="page-29-4"></span>Los dos instaladores disponibles para OpenView SDK se describen en la [Tabla 5 en la](#page-29-2)  [página 26.](#page-29-2) Los integradores del *software* deben incorporar el instalador de usuario final en su propio instalador.

<span id="page-29-2"></span>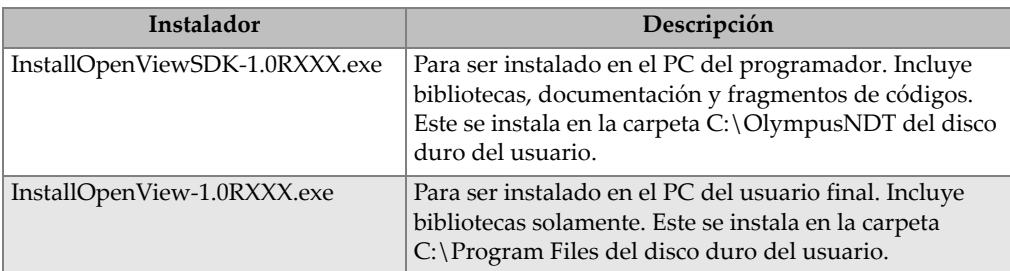

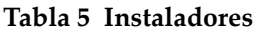

Para buscar y acceder a las bibliotecas en el tiempo de ejecución, se requiere un código. Los valores de los códigos son configurados automáticamente por los instaladores (vea la [Tabla 6 en la página 26\)](#page-29-3).

#### **Tabla 6 Códigos**

<span id="page-29-3"></span>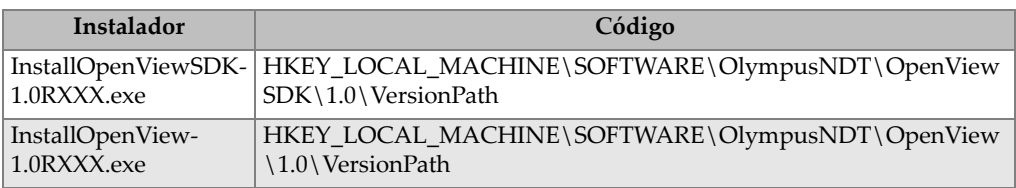

### <span id="page-29-1"></span>**A.3 Paquete firmware**

<span id="page-29-5"></span>El kit de desarrollo de *software* OpenView SDK y el paquete firmware FOCUS PX usado por los equipos FOCUS PX se ejecutan juntos. El instalador OpenView SDK integra el firmware FOCUS PX para que, al ser activados, el paquete firmware sea enviado al FOCUS PX. Debido a que el OpenView SDK requiere siempre el paquete firmware que es usado en su PC, el código de aplicación debe buscar la última versión del firmware instalada.

El siguiente código de muestra es un ejemplo de un buen procedimiento de programación:

```
 // Select the latest version of firmware packages.
    shared ptr<IFirmwarePackage> package;
     auto packages = IFirmwarePackageScanner::GetFirmwarePackageCollection();
     if (!packages.empty() ) 
package = packages->GetFirmwarePackage(0);
     if (package == nullptr)
      throw std::exception("Could not find the firmware package.");
     // Start the package on the device.
     if (!device->HasPackage(package))
       device->Download(package);
     device->Start(package);
```
### <span id="page-30-0"></span>**A.4 Herramienta de configuración**

<span id="page-30-1"></span>La herramienta de configuración (Configuration Tool) es instalada por el instalador del usuario final. El directorio de raíz está en la misma ubicación que el contenido de la clave del Registro (vea la [Tabla 6 en la página 26\)](#page-29-3). Las carpetas «Herramientas» deben ser agregadas a este directorio de raíz.

Se recomienda agregar un enlace en su *software* para visualizar la herramienta de configuración. El enlace debe mostrar, por ejemplo, un ícono azul y amarillo

Configure Network  $\Box$  ) para indicar qué derechos administrativos son requeridos.

## <span id="page-32-0"></span>**Lista de figuras**

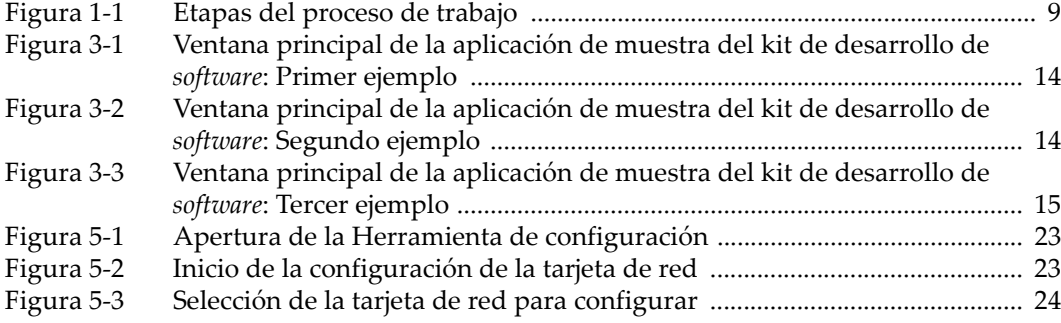

## <span id="page-34-0"></span>Lista de tablas

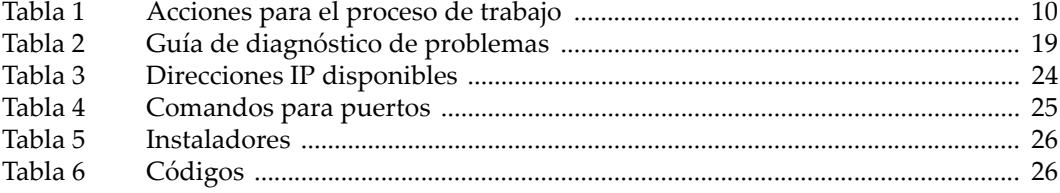

## <span id="page-36-0"></span>**Índice alfabético**

#### **A**

[ADVERTENCIA, término de seguridad 2](#page-5-2) [ATENCIÓN, término de seguridad 3](#page-6-1) [ayuda, archivo de 7](#page-10-1)

#### **C**

[código, fragmentos de 13](#page-16-2) [códigos 26](#page-29-4) [códigos de error y solución 19](#page-22-3) comandos de programa [convenciones 17](#page-20-4) [unidades 17](#page-20-5) compatibilidad del *software* [7](#page-10-2) [configuración de dirección IP 22](#page-25-1) [CONSEJO, término de prevención 3](#page-6-2)

#### **D**

[diagnóstico y solución de problemas 19](#page-22-3) [configuración de la dirección IP 22](#page-25-1) [guía 19](#page-22-4) [dirección IP, configuración 22](#page-25-1)

#### **F**

[firewall para puertos, reglas de 25](#page-28-4) [firmware, versión de paquete 26](#page-29-5) [fragmentos de código 13](#page-16-2)

#### **G**

[garantía, información sobre la 4](#page-7-2)

#### **H**

[herramienta de configuración 27](#page-30-1)

#### **I**

[IDE, requisitos 11](#page-14-3) [IMPORTANTE, término de prevención 3](#page-6-3) [información de ayuda técnica 4](#page-7-3) [información importante 1](#page-4-2) [instaladores 26](#page-29-4) [instrucciones, manual de 1](#page-4-3)

#### **M**

[manual de instrucciones 1](#page-4-3) [Microsoft Windows, edición soportada de 11](#page-14-4) [mínimos de PC, requisitos 11](#page-14-5) [muestra, programa de 13](#page-16-2)

#### **N**

[NOTA, término de prevención 3](#page-6-4)

#### **O**

[Olympus, servicio técnico 4](#page-7-3) [operativos, sistemas 11](#page-14-6)

#### **P**

[PC, requisitos mínimos de 11](#page-14-5) [PELIGRO, término de seguridad 2](#page-5-3) [procedimientos recomendados 25](#page-28-5) [proceso de trabajo, integración 9](#page-12-2) [programa de muestra 13](#page-16-2) [programa, organización de los comandos de 17](#page-20-6)

#### **R**

[reglas de firewall \(puertos\) 25](#page-28-4) requisitos [IDE 11](#page-14-3) [PC \(mínimos\) 11](#page-14-5)

#### **S**

seguridad [señales y términos 2](#page-5-4) [símbolos 2](#page-5-5) [señales y términos de seguridad 2](#page-5-4) [ADVERTENCIA 2](#page-5-2) [ATENCIÓN 3](#page-6-1) [PELIGRO 2](#page-5-3) [servicio técnico 4](#page-7-3) símbolo(s) [advertencia de cortocircuito 2](#page-5-6) [advertencia general 2](#page-5-7) [seguridad 2](#page-5-5) *software* [compatibilidad y uso previsto 7](#page-10-2) [versión ii](#page-1-0)

#### **T**

[técnico, servicio 4](#page-7-3)

[términos de prevención 3](#page-6-5) [CONSEJO 3](#page-6-2) [IMPORTANTE 3](#page-6-3) [NOTA 3](#page-6-4) [notas de información 3](#page-6-5)

#### **U**

[unidades 17](#page-20-5) [uso previsto 1](#page-4-2) uso previsto del *software* [7](#page-10-2)

#### **V**

versión [paquete firmware 26](#page-29-5) *software* [ii](#page-1-0)

#### **W**

[Windows, ediciones soportadas de 11](#page-14-4)